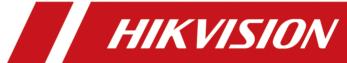

# HikCentral Enterprise-Commercial Booth Client

**User Manual** 

# **Legal Information**

©2020 Hangzhou Hikvision Digital Technology Co., Ltd. All rights reserved.

#### **About this Manual**

The Manual includes instructions for using and managing the Product. Pictures, charts, images and all other information hereinafter are for description and explanation only. The information contained in the Manual is subject to change, without notice, due to firmware updates or other reasons. Please find the latest version of this Manual at the Hikvision website ( <a href="https://www.hikvision.com/">https://www.hikvision.com/</a>).

Please use this Manual with the guidance and assistance of professionals trained in supporting the Product.

#### **Trademarks**

**HIKVISION** and other Hikvision's trademarks and logos are the properties of Hikvision in various jurisdictions.

Other trademarks and logos mentioned are the properties of their respective owners.

#### Disclaimer

TO THE MAXIMUM EXTENT PERMITTED BY APPLICABLE LAW, THIS MANUAL AND THE PRODUCT DESCRIBED, WITH ITS HARDWARE, SOFTWARE AND FIRMWARE, ARE PROVIDED "AS IS" AND "WITH ALL FAULTS AND ERRORS". HIKVISION MAKES NO WARRANTIES, EXPRESS OR IMPLIED, INCLUDING WITHOUT LIMITATION, MERCHANTABILITY, SATISFACTORY QUALITY, OR FITNESS FOR A PARTICULAR PURPOSE. THE USE OF THE PRODUCT BY YOU IS AT YOUR OWN RISK. IN NO EVENT WILL HIKVISION BE LIABLE TO YOU FOR ANY SPECIAL, CONSEQUENTIAL, INCIDENTAL, OR INDIRECT DAMAGES, INCLUDING, AMONG OTHERS, DAMAGES FOR LOSS OF BUSINESS PROFITS, BUSINESS INTERRUPTION, OR LOSS OF DATA, CORRUPTION OF SYSTEMS, OR LOSS OF DOCUMENTATION, WHETHER BASED ON BREACH OF CONTRACT, TORT (INCLUDING NEGLIGENCE), PRODUCT LIABILITY, OR OTHERWISE, IN CONNECTION WITH THE USE OF THE PRODUCT, EVEN IF HIKVISION HAS BEEN ADVISED OF THE POSSIBILITY OF SUCH DAMAGES OR LOSS.

YOU ACKNOWLEDGE THAT THE NATURE OF INTERNET PROVIDES FOR INHERENT SECURITY RISKS, AND HIKVISION SHALL NOT TAKE ANY RESPONSIBILITIES FOR ABNORMAL OPERATION, PRIVACY LEAKAGE OR OTHER DAMAGES RESULTING FROM CYBER-ATTACK, HACKER ATTACK, VIRUS INSPECTION, OR OTHER INTERNET SECURITY RISKS; HOWEVER, HIKVISION WILL PROVIDE TIMELY TECHNICAL SUPPORT IF REQUIRED.

YOU AGREE TO USE THIS PRODUCT IN COMPLIANCE WITH ALL APPLICABLE LAWS, AND YOU ARE SOLELY RESPONSIBLE FOR ENSURING THAT YOUR USE CONFORMS TO THE APPLICABLE LAW. ESPECIALLY, YOU ARE RESPONSIBLE, FOR USING THIS PRODUCT IN A MANNER THAT DOES NOT INFRINGE ON THE RIGHTS OF THIRD PARTIES, INCLUDING WITHOUT LIMITATION, RIGHTS OF PUBLICITY, INTELLECTUAL PROPERTY RIGHTS, OR DATA PROTECTION AND OTHER PRIVACY RIGHTS. YOU SHALL NOT USE THIS PRODUCT FOR ANY PROHIBITED END-USES, INCLUDING THE DEVELOPMENT OR PRODUCTION OF WEAPONS OF MASS DESTRUCTION, THE DEVELOPMENT OR

### HikCentral Enterprise-Commercial Booth Client User Manual

PRODUCTION OF CHEMICAL OR BIOLOGICAL WEAPONS, ANY ACTIVITIES IN THE CONTEXT RELATED TO ANY NUCLEAR EXPLOSIVE OR UNSAFE NUCLEAR FUEL-CYCLE, OR IN SUPPORT OF HUMAN RIGHTS ABUSES.

IN THE EVENT OF ANY CONFLICTS BETWEEN THIS MANUAL AND THE APPLICABLE LAW, THE LATER PREVAILS.

# **Symbol Conventions**

The symbols that may be found in this document are defined as follows.

| Symbol   | Description                                                                                                    |
|----------|----------------------------------------------------------------------------------------------------|
| <u> </u> | Indicates a hazardous situation which, if not avoided, will or could result in death or serious injury.                                                         |
| Caution  | Indicates a potentially hazardous situation which, if not avoided, could result in equipment damage, data loss, performance degradation, or unexpected results. |
| iNote    | Provides additional information to emphasize or supplement important points of the main text.                                                                   |

# **Contents**

| Chapter 1 Introduction                       | 1  |
|----------------------------------------------|----|
| Chapter 2 Running Environment                | 2  |
| Chapter 3 Initial Configuration              | 3  |
| Chapter 4 Vehicle Monitoring                 | 5  |
| 4.1 Vehicle Entering                         | 6  |
| 4.1.1 Manually Control Vehicle Entering      | 6  |
| 4.1.2 Automatically Control Vehicle Entering | 7  |
| 4.2 Vehicle Exiting                          | 7  |
| 4.2.1 Manually Control Vehicle Exiting       | 7  |
| 4.2.2 Automatically Control Vehicle Exiting  | 8  |
| Chapter 5 Search                             | 10 |
| 5.1 Search History Information               | 10 |
| 5.2 Search Reserved Vehicle                  | 11 |
| Chapter 6 Blacklist Management               | 12 |
| Chapter 7 System Configuration               | 15 |
| Chapter 8 Advanced Configuration             | 18 |
| 8.1 Lane Configuration                       | 18 |
| 8.2 LED Screen Configuration                 | 18 |

# **Chapter 1 Introduction**

As one of the clients for the parking lot module of HikCentral Enterprise-Commercial, the Booth Client is used in the booth for the security guard to control the vehicles' entering and exit, including vehicle monitoring and control, information search and blacklist management. After installing the Booth Client, you need to finish the initial configuration first, and then the Booth Client will be connected with the central system, and work together with the system to provide booth management service for the security guard.

# **Chapter 2 Running Environment**

The requirement of the Booth Client's running environment is shown as follows:

**Operating System:** Microsoft® Windows 7 (32/64-bit), Microsoft® Windows 8 (32/64-bit), Microsoft® Windows 10 (32/64-bit).

Note

We highly recommend you to adopt Hikvision entrance & exit management device: DS-TPE104 or DS-TPE200 as the booth terminal.

# **Chapter 3 Initial Configuration**

After installing the Booth Client successfully, you need to apply the configurations on the Web Client to the Booth Client, and then the Booth Client can be normally used by security guard.

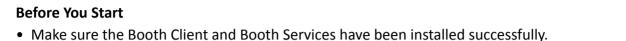

 $\bigcap$ iNote

You can open the Watchdog running on the Booth Client Terminal to check the status of the Booth Service and Parking Lot Service.

Make sure the status of Booth Service and Parking Lot service are running.

• Make sure the time and time zone of the terminal running the Booth Client is the same as the HikCentral Enterprise-Commercial server.

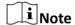

On the terminal, click **Start \rightarrow Control Panel \rightarrow <b>Clock, Language, and Region** , and then tap **Set the time and date** and **Change the time zone** to change the time and time zone.

- On the Web Client, add the Booth Client (Booth Client Terminal) to the system, refer to 4.5.4 Manage Parking Device in the User Manual of HikCentral Enterprise-Commercial Web Client.
- On the Web Client, link the Booth Client (Booth Terminal) with the parking lot and entrance & exit, refer to 4.13.1 Manage Parking Lot and 4.13.3 Add Entrance and Exit to Parking Lot in the User Manual of HikCentral Enterprise-Commercial Web Client.

#### **Steps**

- 1. Double-click on the desktop to run the Booth Client.
- **2.** Contact the administrator of the Web Client to remotely apply the configurations to the Booth Client.
  - 1) On the Web Client, click 
    → System Configuration → 
    → Vehicle Control → Parking → Parking Lot .
  - 2) Select the parking lot the Booth Client is linked with on the left panel, then click **Link Device**→ **Booth Terminal**.
  - 3) Click  $\square$  in the Operation column of the Booth Client to remotely apply the configurations to the Booth Client.

| $\sim$ | $\sim$ | i     |
|--------|--------|-------|
| 1      | •      |       |
| 1      |        |       |
| 1      | 1      | Note  |
| 1 ~    | h_     | INDIC |

Make sure the Booth Client is running on the terminal when remotely applying configuration on the Web Client.

The configurations are applied to the Booth Client successfully, and the Client will connect with the central system. You can login into the Client by user name and password.

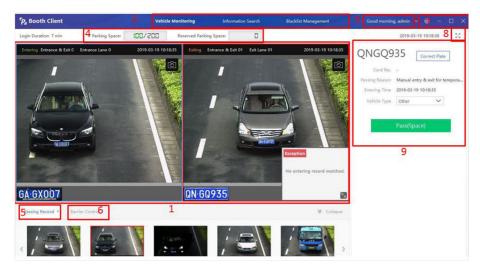

Figure 3-1 Main Interface

# $\bigcap$ i Note

- The default password of the administrator (admin) for the first login is Abc123++. The user
  will be forced to change the initial password after the first login, and then login again. By
  default, verification code is required after three failed attempts, and the user will be locked
  for 10 min after five failed attempts. To ensure the system security, we highly recommend you
  change the password regularly.
- Contact the administrator to assign account and password for the normal user to login.
- For Booth Client added to the system by automatic mode, you will be required to enter the registration code on the login page for the first-time registration if you did not configure the Booth Client remotely. The registration code is generated when you add the Booth Client to the system by automatic mode.

# **Chapter 4 Vehicle Monitoring**

Vehicle Monitoring module is used to manage and control the vehicles' entering and exiting, record the vehicles passing records, and view the pictures captured at the entrance and exit.

The descriptions of the functions of the main interface are as follows:

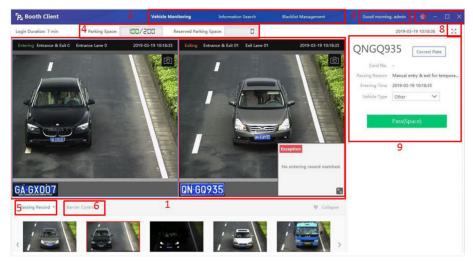

Figure 4-1 Main Interface

- Lane Window 1: Display the captured picture of the captured unit linked to each lane. You can drag the window to change the layout, or double-click the window to enlarge the window. Up to 9 windows can be displayed.
- Function Controls 2: The controls of Vehicle Monitoring, Information Search, and Blacklist Management.
- Login Information 3: Display the user that log in currently. You can click the drop-down list to change the password or shift duty.
- Parking Space 4: Display the parking space information according to the vehicles' entering and
  exiting in real-time, including remaining parking spaces / total parking spaces, reserved parking
  spaces.
- Passing Record 5: Click the drop-down list to display all the passing records, passed records, or not passed records. The passing records include the captured picture, vehicle license plate number, entrance & exit, lane, and capturing time.
- Barrier Control 6: Display the linked devices of the lane(s) and the barrier control button.
- **Control Button 7:** Maximize the client, minimize the client, exit the client, system configuration.
- Maximize Vehicle Monitoring Page 8: Maximize the Vehicle Monitoring page, and click again to
  minimize the Vehicle Monitoring page. You can also click the shortcut key F11 to maximize or
  minimize the Vehicle Monitoring page.
- **Vehicle Information 9:** Select the vehicle window of entrance lane or exit lane, and then the entering or exiting vehicle's information will be displayed on the right panel.

### 4.1 Vehicle Entering

The client controls the vehicles' entering according to the vehicle passing rules set on the Web Client.

### 4.1.1 Manually Control Vehicle Entering

According to the configurations on the Web Client, the security guard can manually control the vehicle entering.

The vehicle monitoring page is shown as follows:

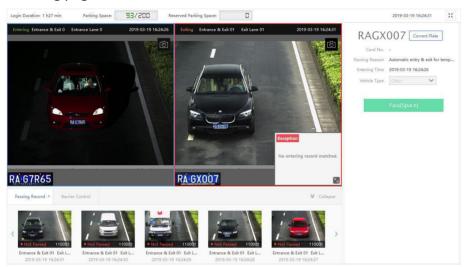

Figure 4-2 Manually Control Vehicle Entering

The vehicle windows display the real-time captured pictures of the passing vehicles.

Select the vehicle window of the entrance lane, and then the vehicle information is displayed on the right panel, including the license plate number recognized by the capture unit, passing reason, entering time and vehicle type.

If the license plate number or the vehicle type is recognized as wrong, click **Correct Plate** to manually enter the correct license plate number or select the correct vehicle type in the dropdown list of **Vehicle Type**, or click to capture again.

Click Pass or click the shortcut key to permit the vehicle entering.

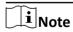

Click to set the shortcut key of pass. For details, refer to **System Configuration**.

#### 4.1.2 Automatically Control Vehicle Entering

According to the configurations on the Web Client, the Booth Client can automatically control the vehicles entering.

The vehicle monitoring page is shown as follows:

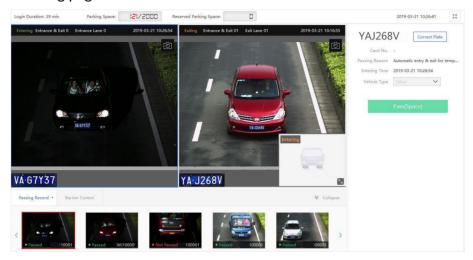

Figure 4-3 Automatically Control Vehicle Entering

The vehicle windows display the real-time captured pictures of the passing vehicles.

Select the vehicle window of the entrance lane, and then the vehicle information is displayed on the right panel, including the license plate number recognized by the capture unit, passing reason, entering time and vehicle type.

If the license plate number is recognized as wrong, click **Correct Plate** to manually enter the correct license plate number, or click **to** capture again.

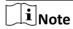

The vehicle type can not be edited.

### 4.2 Vehicle Exiting

The client controls the vehicles' exiting according to the vehicle passing rules set on the Web Client.

#### 4.2.1 Manually Control Vehicle Exiting

According to the configurations on the Web Client, the security guard can manually control the vehicle exiting.

The vehicle monitoring page is shown as follows:

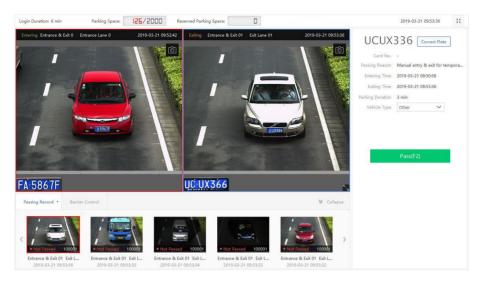

Figure 4-4 Manually Control Vehicle Exiting

The vehicle windows display the real-time captured pictures of the passing vehicles.

Select the vehicle window of the exit lane, and then the vehicle information is displayed on the right panel, including the license plate number recognized by the capture unit, passing reason, entering time, exiting time, parking duration, and vehicle type.

If the license plate number or the vehicle type is recognized as wrong, click **Correct Plate** to manually enter the correct license plate number or select the correct vehicle type in the dropdown list of **Vehicle Type**, or click to capture again.

Click **Pass** or click the shortcut key to permit the vehicle exiting.

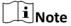

Click to set the shortcut key of pass. For details, refer to **System Configuration**.

#### 4.2.2 Automatically Control Vehicle Exiting

According to the configurations on the Web Client, the Booth Client can automatically control the vehicles exiting.

The vehicle monitoring page is shown as follows:

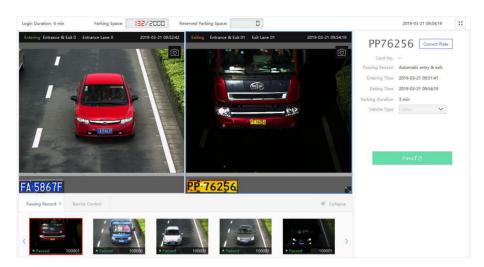

Figure 4-5 Automatically Control Vehicle Exiting

The vehicle windows display the real-time captured pictures of the passing vehicles.

Select the vehicle window of the exit lane, and then the vehicle information is displayed on the right panel, including the license plate number recognized by the capture unit, passing reason, entering time, exiting time, parking duration, and vehicle type.

If the license plate number is recognized as wrong, click **Correct Plate** to manually enter the correct license plate number, or click **to** capture again.

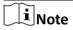

The vehicle type can not be edited.

### **Chapter 5 Search**

You can search the information on the Information Search page, including historical vehicle records and reserved vehicle information.

### 5.1 Search History Information

Search all the historical vehicle passing records on the client.

#### **Steps**

1. Click Information Search → History Information to enter the history information page.

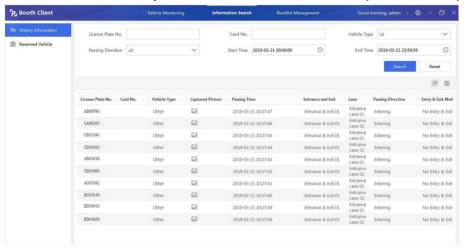

**Figure 5-1 History Information** 

- **2. Optional:** Set the search condition on the upper panel of the page, and then click **Search** to search the vehicle record(s) according to you requirement(s).
- 3. Click ≡ to view the vehicle records by list.

  The vehicle records will be display by list, and you can click ☐ to view the captured picture.
- **4. Optional:** Click :: to view the vehicle records by pictures.

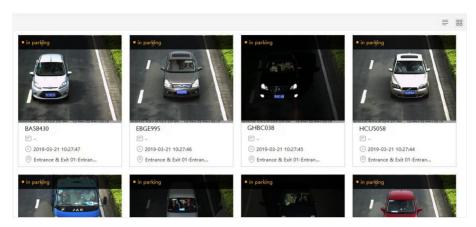

Figure 5-2 View History Information by Pictures

#### 5.2 Search Reserved Vehicle

You can search the reserved vehicle(s) information on the Client. The reservation made on the Web Client will be synchronized to the Client.

#### **Before You Start**

Make sure at least on reservation was made on the Web Client.

#### Steps

1. Click Information Search → Reserved Vehicle to enter the reserved vehicle page.

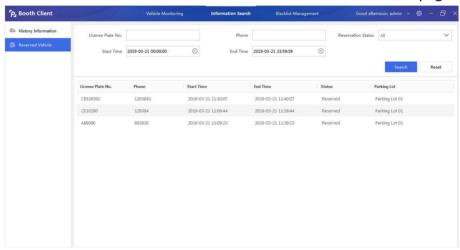

Figure 5-3 Reserved Vehicle

**2.** Set the search condition on the upper panel of the page, and then click **Search** to search the reserved vehicle(s) according to you requirement.

# **Chapter 6 Blacklist Management**

You can manage the vehicles in the blacklist, including adding vehicles to the blacklist and removing vehicles from the blacklist..

#### **Steps**

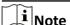

- The blacklist adding and deleting on the Booth Client will be synchronized to the Web Client. Meanwhile, the blacklist adding and deleting on the Web Client will be synchronized to the Booth Client.
- Only the user that has the permission to manage blacklist can perform the following operations.
- 1. Click Blacklist Management to enter the blacklist management page.

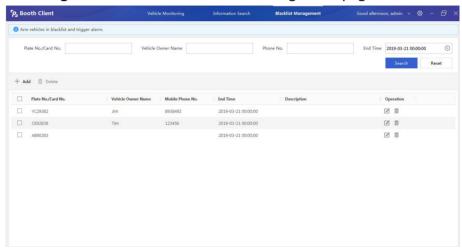

Figure 6-1 Blacklist Management

- **2. Optional:** Set the search condition on the upper panel of the page, and then click **Search** to search the blacklist(s) according to you requirement(s).
- 3. Click Add to enter the Add Blacklist page.

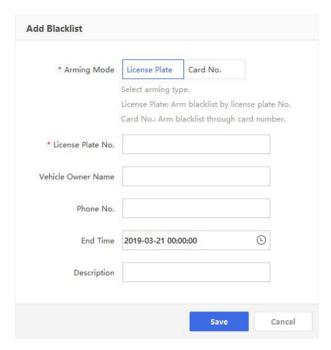

Figure 6-2 Add Blacklist

4. Enter the blacklist vehicle information on the page.

#### **Arming Mode**

Arm the blacklist alarm, including license plate number or card number.

#### **License Plate**

The blacklist alarm will be triggered when the vehicle's license plate number matches the configured license plate number.

#### Card No.

The blacklist alarm will be triggered when the card number read by the card reader matches the configured card number.

#### **Vehicle Owner Name**

The owner name of the blacklist vehicle.

#### Phone No.

The phone number of the vehicle owner.

#### **End Time**

The arming end time. After the end time, this vehicles' entering will not trigger a blacklist alarm.

#### Description

Enter other information(s) about the blacklist on the description field.

- 5. Click Save to save the configurations.
- 6. Optional: Perform the following operations to edit the blacklist or delete the blacklist.

### HikCentral Enterprise-Commercial Booth Client User Manual

**Edit Blacklist** Click **☑** on the Operation column to edit the blacklist.

Delete Vehicle(s) from Blacklist

Click  $\bar{\underline{\mbox{\tiny m}}}$  on the Operation column to delete the vehicle from the

blacklist.

Select the blacklist(s), and then click **Delete** to delete the selected

vehicles from the blacklist.

# **Chapter 7 System Configuration**

In the system configuration page, you can set the captured pictures saving time and saving path, set the entry and exit shortcut key, card reader type and card reader method. After the configuration(s), you need to restart the Booth Client to make the configuration(s) take effect.

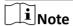

After editing the parameters in the system configuration, you need to restart the Client to make the configurations take effect.

Click to enter the System Configuration page.

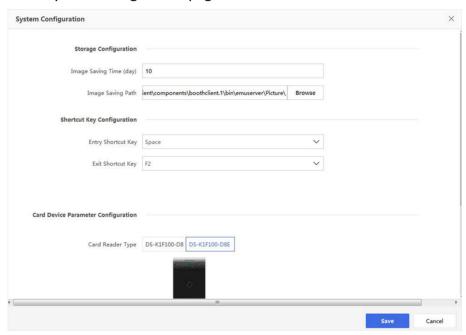

Figure 7-1 System Configuration

#### **Image Saving Time**

The retention period of the vehicle's captured pictures. After the saving time, the pictures will be deleted.

You can set the saving time according to the storage space and the frequency of the passing vehicles.

#### **Image Saving Path**

The saving path of the captured pictures of the vehicles.

#### **Entry Shortcut Key**

The shortcut key to permit the vehicles entering, which has the same function as the **Pass** button for the entering vehicles on the vehicle monitoring page.

#### **Unified Configuration by Function**

This function is used for controlling multiple lanes by one shortcut key at the same time.

#### **Exit Shortcut Key**

The shortcut key to permit the vehicles exiting, which has the same function as the **Pass** button for the exiting vehicles on the vehicle monitoring page.

#### **Card Reader Type**

The card reader type includes: DS-K1F100-D8 and DS-K1F100-D8E.

Select the card reader type according to the card reader you get.

#### **Separate Configuration by Lane**

Enter shortcut key in the field of each lane so that you can control different lanes by customized shortcut keys.

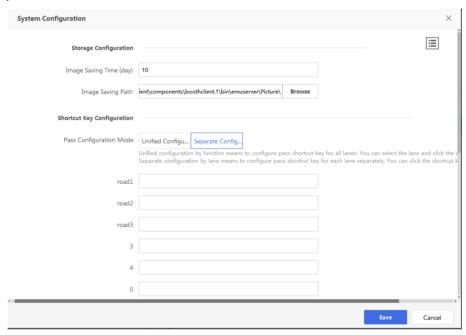

Figure 7-2 Separate Configuration by Lane

#### **Card Reader Type**

Select the card reading method in the drop-down list.

#### Serial No.

The card reader reads the serial No. of the card.

When the administrator has set the card enrollment method as **Serial No.** on the Web Client, select **Serial No.** here.

#### **Customize Card Number**

The card reader reads the card No. of the card, which is customized when issuing the card to a person.

### HikCentral Enterprise-Commercial Booth Client User Manual

When the administrator has set the card enrollment method as **Custom** on the Web Client, select **Customize Card Number** here.

#### **Display Time Difference Information**

After this function is enabled, the client will display the time difference information, namely display time as time + time zone format.

# **Chapter 8 Advanced Configuration**

### 8.1 Lane Configuration

You can open the lane configuration file to view or edit the lane related parameters.

Open the lane configuration file (named RoadwayConfig.ini) on the following path: \hikvision \BoothPay-Client\components\boothclient.1\bin\emuserver.

The descriptions of the parameters in the Lane Configuration file are as follows:

#### **FilterTime**

The filter time of uploading captured pictures, which are captured by cameras in the same lane. The unit is millisecond.

For example, if you have set the FilterTime as 600 ms, and the cameras in the same lane capture multiple pictures within 600 ms, only 1 picture will be uploaded to the Booth Client.

#### FilterIntervalForSamePlate

The filter time of uploading the same vehicle's capturing events, which are detected by multiple cameras in different lane. The unit is millisecond.

For example, if you have set the FilterIntervalTime as 10000 ms, and the cameras in entrance and exit lane detect 1 vehicle capturing event for the same vehicle respectively within 10000ms, only 1 event will be uploaded to the Booth Client.

#### FilterIntervalForBarrierOpen

The filter time of remotely opening barrier. The unit is millisecond.

For example, if you have set the FilterIntervalForBarrierOpen as 4000ms, when the Booth Client starts opening barrier, the remotely opening barrier will not take effect within 4000ms.

#### WaitTime

The time of waiting for swiping card when the lane's recognition mode is **Take a Card for Temporary Vehicle**, or **Take a Card for Vehicle with No License Plate**, or **Both Card and License Plate Match** for both registered vehicle and temporary vehicle. You can set the WaitTime as up to 5 min, and the unit is millisecond.

For example, if you have set the WaitTime as 30000 ms, when the a vehicle comes and the license plate number is recognized at 9:00 am, the card reading will only take effect within 30000 ms, namely before 9:05 am.

### 8.2 LED Screen Configuration

You can open the LED screen configuration file to view or edit the lane related parameters.

Open the lane configuration file (named LEDConfig.ini) on the following path: \hikvision\BoothPay-Client\components\boothclient.1\bin\emuserver\hplugin\LSNetLED.

### HikCentral Enterprise-Commercial Booth Client User Manual

The descriptions of the parameters in the LED screen configuration file are as follows:

#### time

The time duration of displaying the vehicle passing information. The valid value ranges from 1 s to 30 s.

#### dispSpeed

The scroll speed of the text on the LED Screen. The valid value ranges from 1 s to 255 s. The larger the value, the slower the speed.

#### dispWaitTime

The waiting time of page turning. The valid value ranges from 1 s to 255 s.

#### volume

The volume of the loudspeaker inside the LED screen. The valid value ranges from 0 to 10. 0 represents mute, and 10 represents the maximum volume.

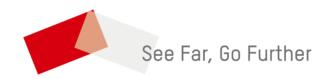